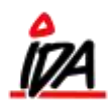

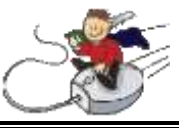

Skal en vare skaffes hjem, kan en rekvisition knyttes til ordren. Det sker ved at vælge lastbil-ikonet ved varelinjerne på ordren.

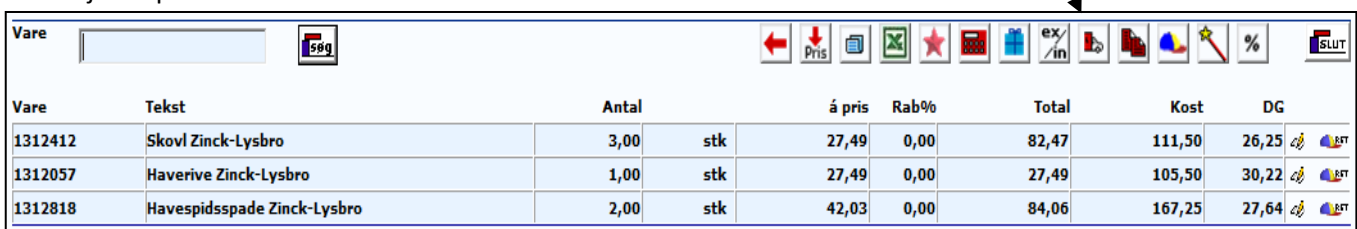

En rekvisition vil nu blive oprettet i bunden af billedet, imens din ordre stadig er i gang øverst i billedet. Leverandøren findes ved fritekstsøgning, og en evt. leveringsadresse udfyldes – tryk

Rekvisitionen har nu fået et nummer.

ALLE varelinjerne fra ordren er nu trukket ned i rekvisitionen, og det ønskede antal varer vælges:

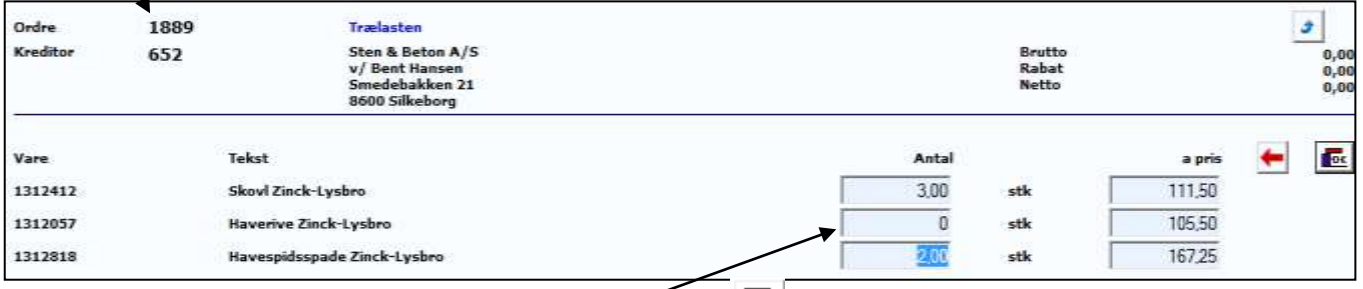

Ved de varer, der ikke skal bestilles, rettes antallet til 0. Tryk

Vælg nu om rekvisitionen skal udskrives, sendes til leverandørens e-mail eller blot gemmes (til disk), så den

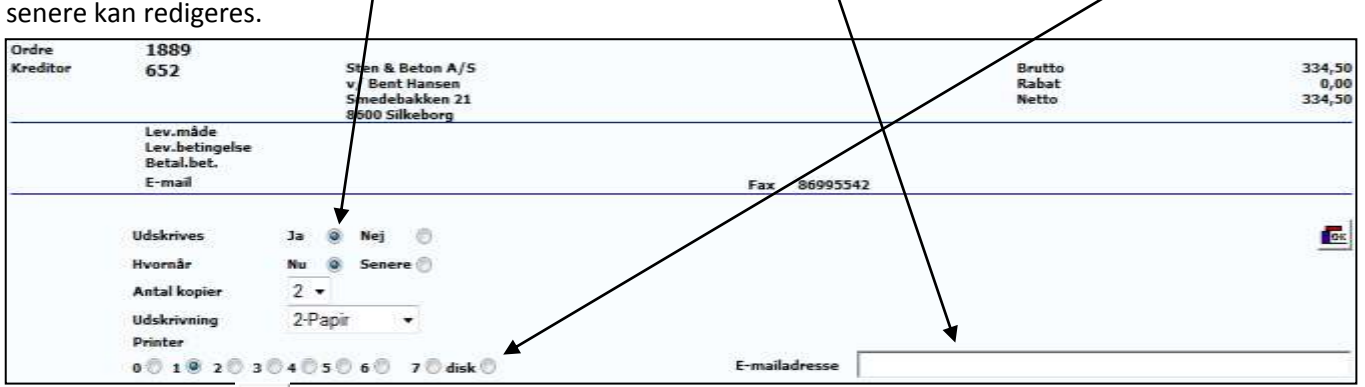

Når der nu trykkes **Fox**, vil "rekvisitions-billedet" forsvinde, og ordren kan fortsættes og afsluttes.

På følgende side gennemgås tilføjelse af flere vare på rekvisitionen fra ovenstående eksempel samt sms til kunde ved modtagelse af skaffevare.

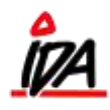

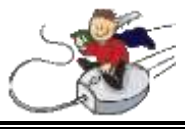

Redigering/tilføjelse af flere varer på rekvisition oprettet i en salgsordre:

Da vi eksemplet på forrige side valgte hvilke varer, der skulle skaffes, fik rekvisitionen et nummer:

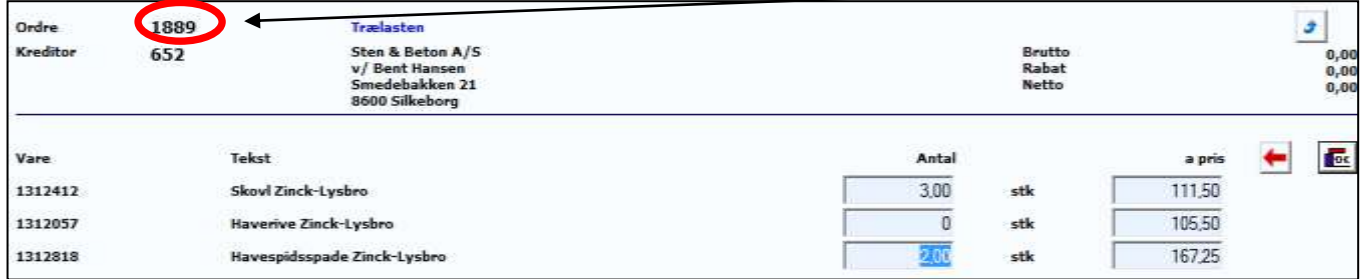

Med det nummer kan rekvisitionen kaldes frem i fanen "INDKØB" under rediger. Alternativt kan der også søges fritekst på leverandøren, hvorefter samtlige ordrer vil komme frem i datoorden.

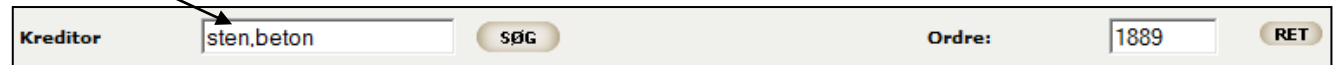

Rekvisitionen kaldes nu frem og kan redigeres som normalt.

## SMS til kunde ved varemodtagelse af skaffevare:

I sidste billede i ordreoprettelsen er der mulighed for at indtaste kundens mobilnummer:

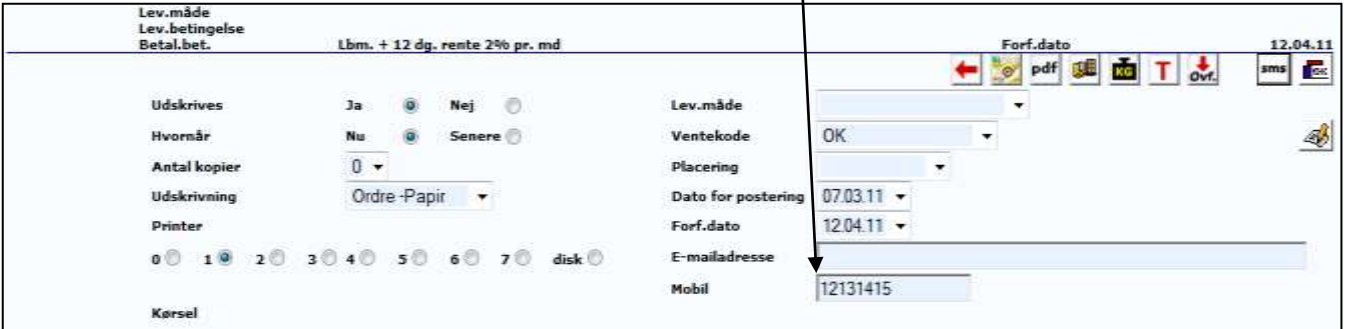

Når skaffevaren fra denne ordre bliver varemodtaget, vil kundens mobilnummer komme frem og "Send SMS" kan vælges

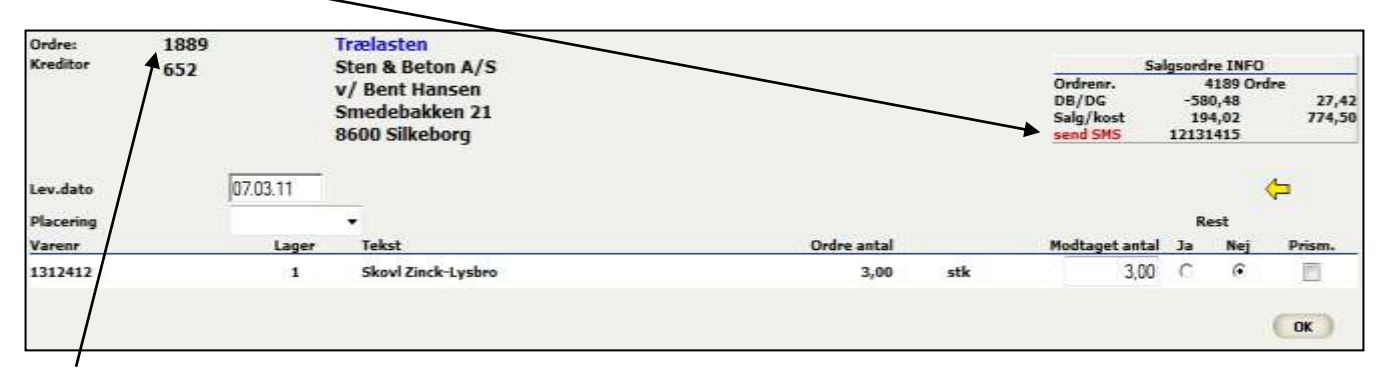

Rekvisitionsnummeret fra bestillingen af skaffevaren på forrige side.

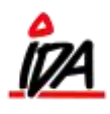

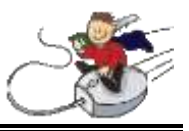

## **Markering af skaffevare**

## I ordrebilledet

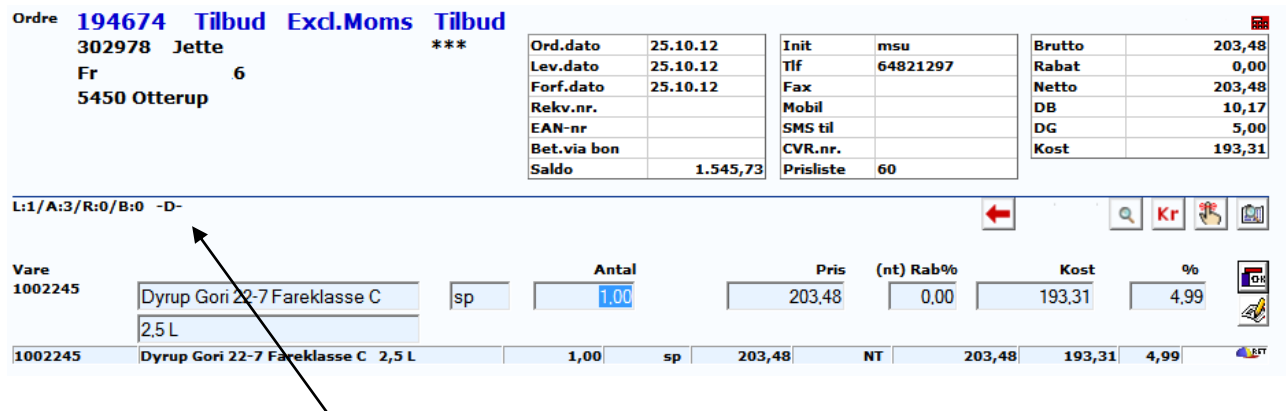

Markeres det med "-D-"

## I Intra

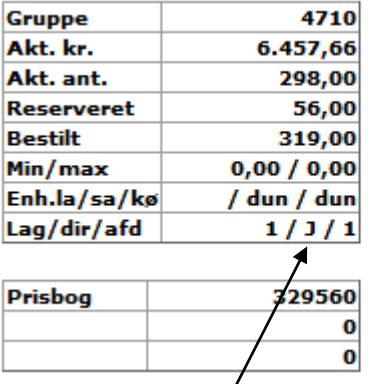

Faste **Bevægelser** Lagertræk Køb - kr. Køb - antal Salg - kr.<br>Salg - antal<br>Forbrug Dækningsbidrag Priser Lager **Disponering** Salgsordre

Markeres det med "J"